# **MVP7598**

**User's Manual Version B**

**The information presented in this publication has been carefully for reliability; however, no responsibility is assumed for inaccuracies. Specifications are subject to change without notice.**

TRADEMARKSTM

PS/2™ is a registered trademeark of international Business Machines Corp.

Pentium™, and P54C™ are registered trademarks of Intel Corp.

Cyrix6x86TM is a registered trademark of Cyrix Corp.

IBM registered trademark of International Business Machines Corp.

AMD K586TM and AMD K686TM are registered trademarks of Advanced Micro Devices Corp.

Windows95™ and Plug and Play™ are registered trademarks of Microsoft Corp. PCI<sup>™</sup> is a registered trademark of the PCI Special Interest Group.

**All trademarks are the properties of their respecitve owners**

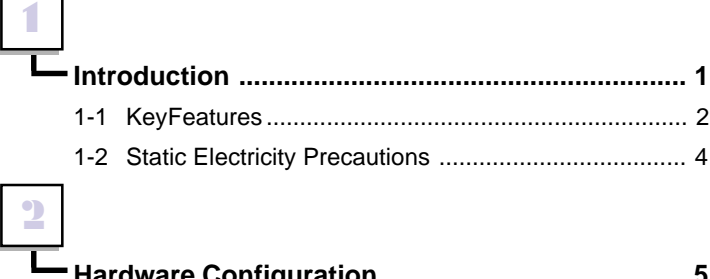

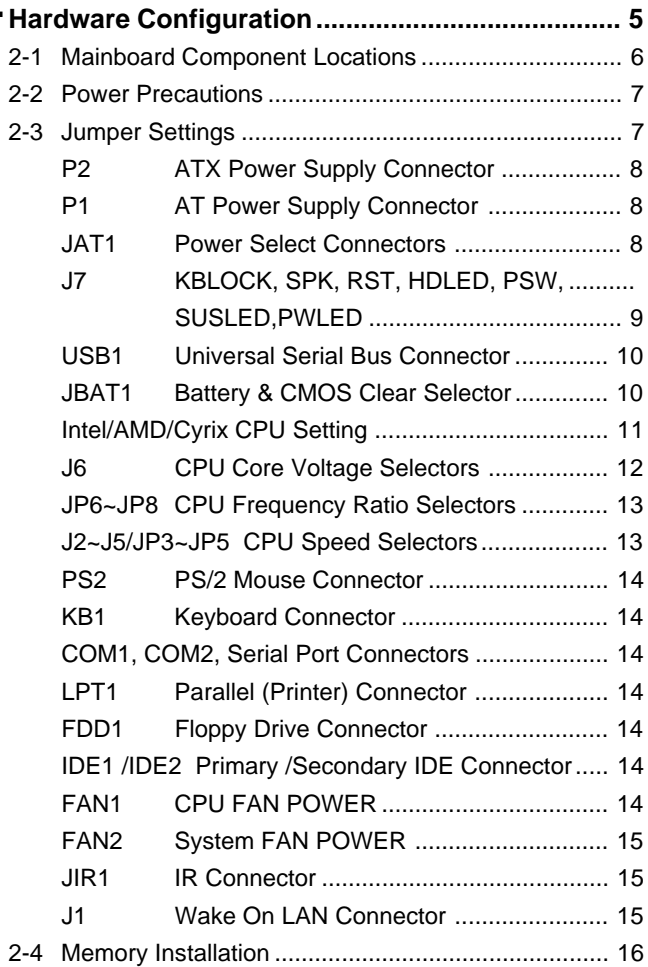

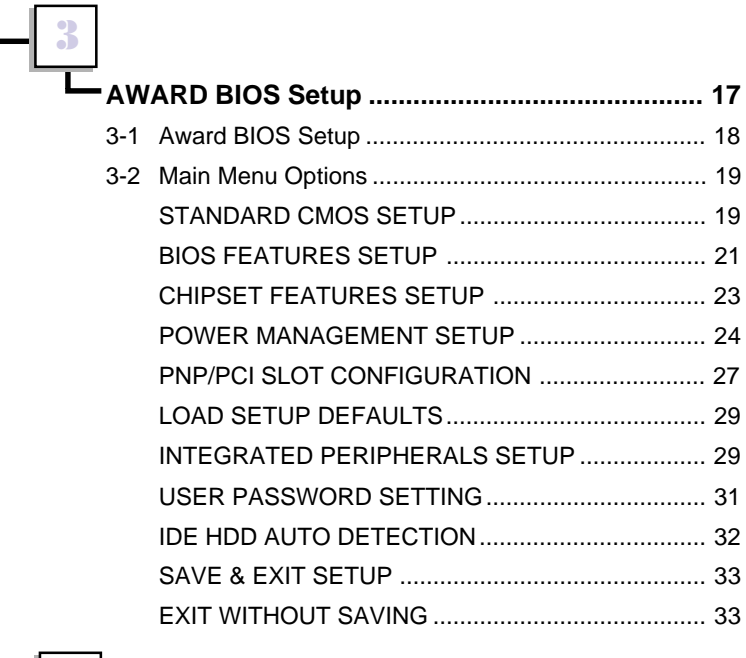

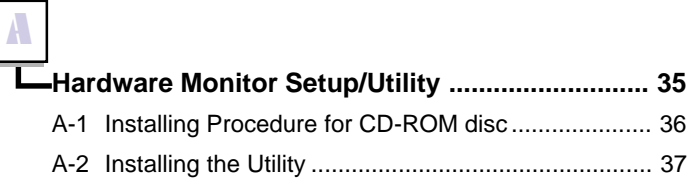

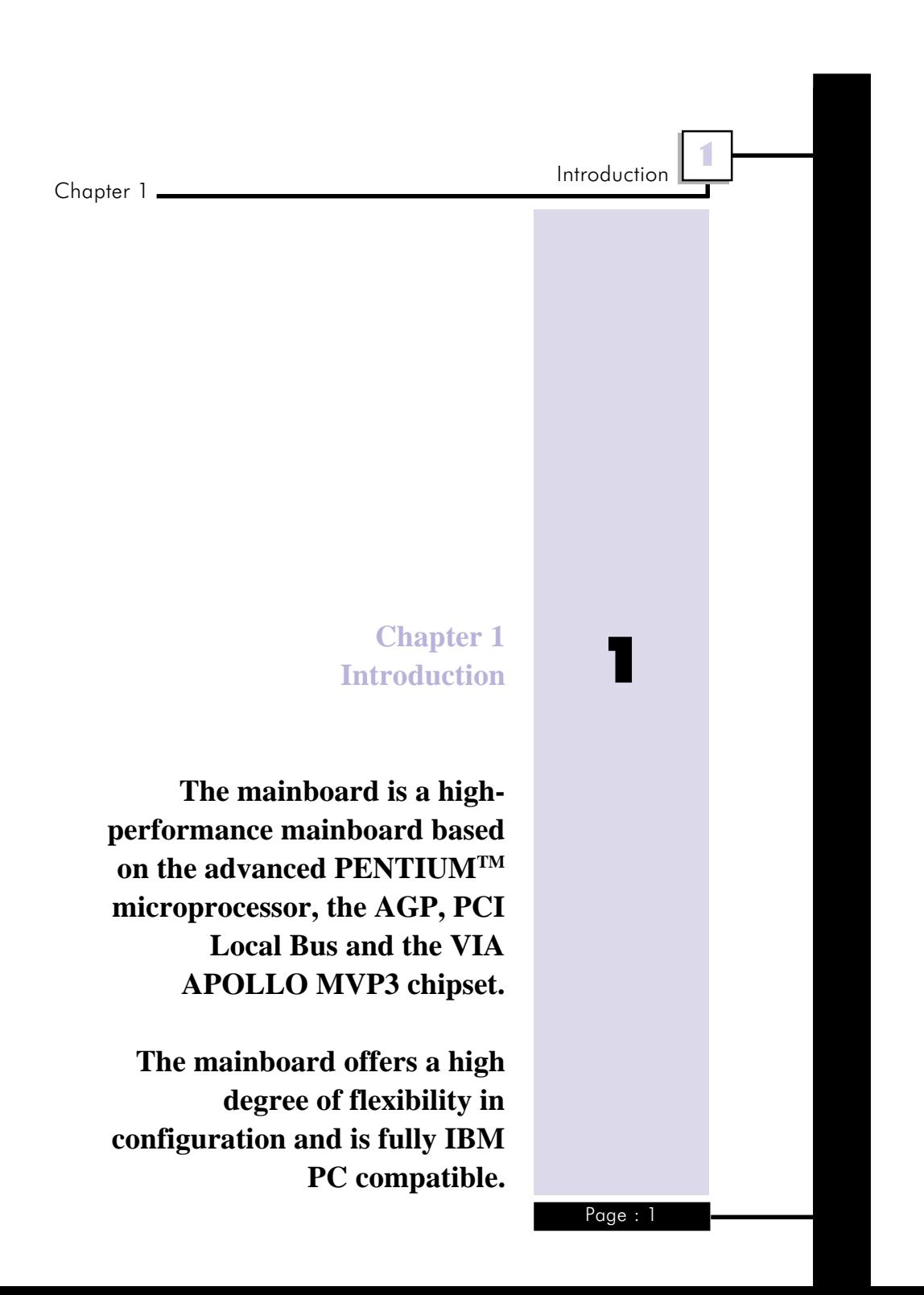

#### 1-1 KeyFeatures

**Introduction** 

- VIA APOLLO MVP3 PCIset™ chipset
- Support either 75~350MHz PENTIUM™ CPUs with 321pin socket 7.
- Support Pentium P55C, P54C
- § Support Cyrix 6x86, 6x86L,6x86MX, 6x86MII,AMD K5, K6 , K6-2 IBM, IDT CPUs.
- Support 3.3V SDRAM/EDO DRAM/Page Mode DRAM use 168-pin  $DIMM \times 3$ .
- § Supports Onboard Burst/Pipelined burst synchronous L2 Write Back cache. The Cache memory combination could be 256K/512K.
- 32-bits A.G.P. (Accelerated Graphics Port) slot x 1.
- 3 PCI Local Bus slots, and 3 x 16 bits ISA Bus slots.
- All 3 PCI slots support Master mode.
- System BIOS support 4 IDE harddisk drivers that don't need device driver for S/W application, the capacity each harddisk can large than 528MB up to 8.4GB.
- PCI Bus master IDE interface on board with two connectors support 4 IDE devices in 2 channel, the PCI IDE Controller supports PIO Mode 0 to Mode 4, Bus master IDE DMA Mode 2 and Ultra DMA 33MB/sec.
- On board super Multi-I/O chip that support 2 serial port with 16550 Fast UART compatible, 1 parallel port with EPP and ECP capabilities, and a floppy disk drive interface.
- On board support PS/2<sup>™</sup> mouse Connector.

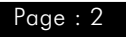

Chapter 1 Introduction <sup>1</sup>

- Support the Universal Serial Bus (U.S.B). (optional)
- Support Ir connector. (optional)
- System BIOS supports NCR810 SCSI BIOS firmware and Green feature function, Plug and Play Flash ROM.
- Use switching regulator to support CPU core voltage.
- Support Auto Stop CPU Fan in suspend mode.
- Support 3.3V, 5V and 12V 20-pins AT/ATX power connector.
- Board size : 220mm x 250 mm
- Hardware Monitor : Support CPU/System FAN status monitoring and alarm, CPU voltage, system temperature monitoring.

# 1-2 Static Electricity Precautions

Static electricity can easily damage your mainboard. Observing a few basic precautions can help you safeguard against damage that could result in expensive repairs. Follow the measures below to protect your equipment from static discharge:

- Keep the mainboard and other system components in their antistatic packaging until you are ready to install them.
- § Touch a grounded surface before you remove any system component from its protecive anti-static packaging. A grounded surface within easy reach is the expansion slot covers at the rear of the system case. or any other unpainted portion of the system chassis.
- § During configuration and installation, touch a grounded surface frequently to discharge any static electric charge that may build up in your body. Another option is to wear a grounding wrist strap.
- § When handling a mainboard or an adapter card, avoid touching its components. Handle the mainboard and adapter cards either by the edges or by the mounting bracket that attaches to the slot opening in the case.

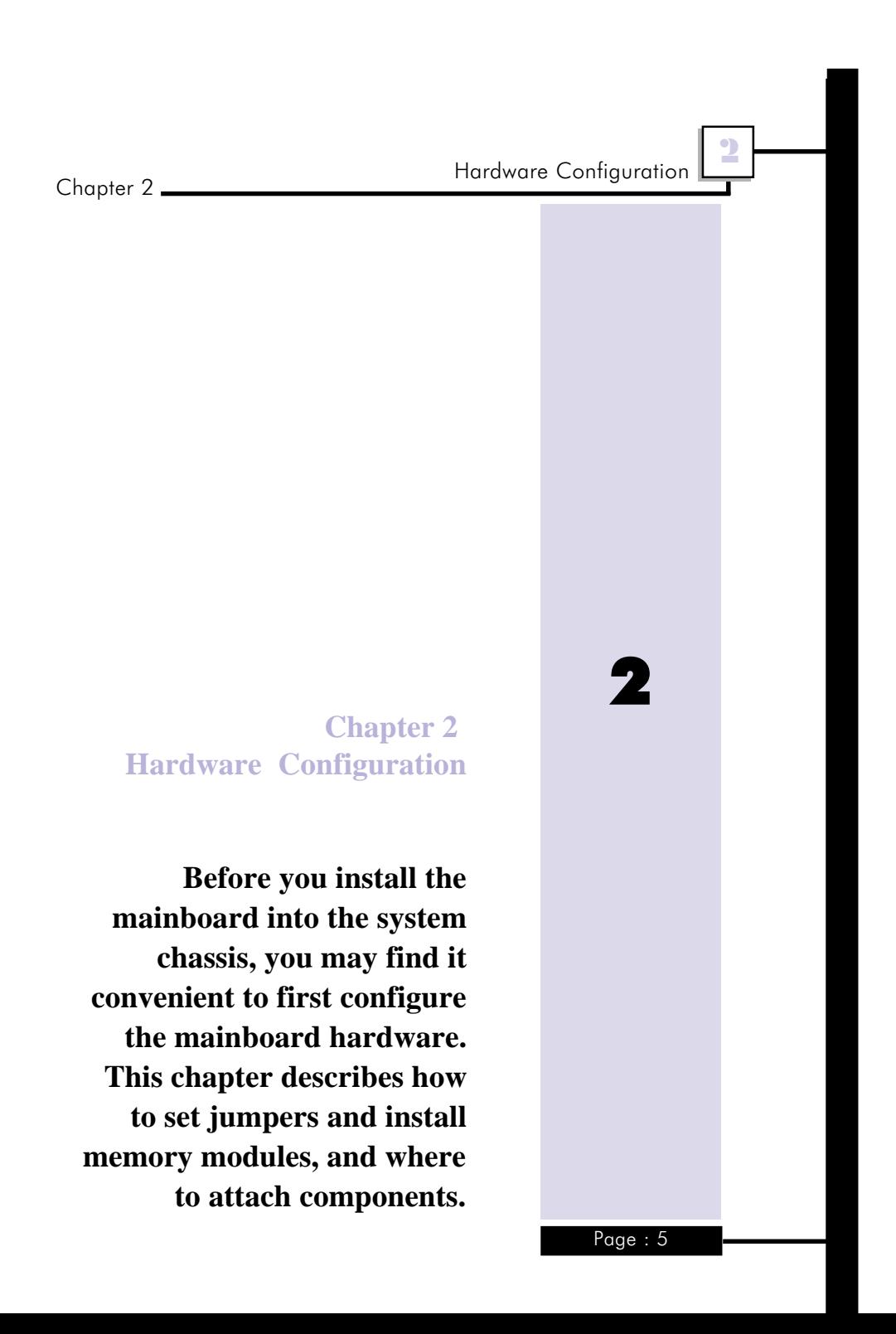

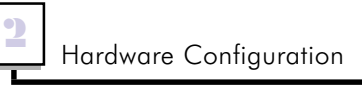

Chapter 2

### 2-1 Mainboard Component Locations

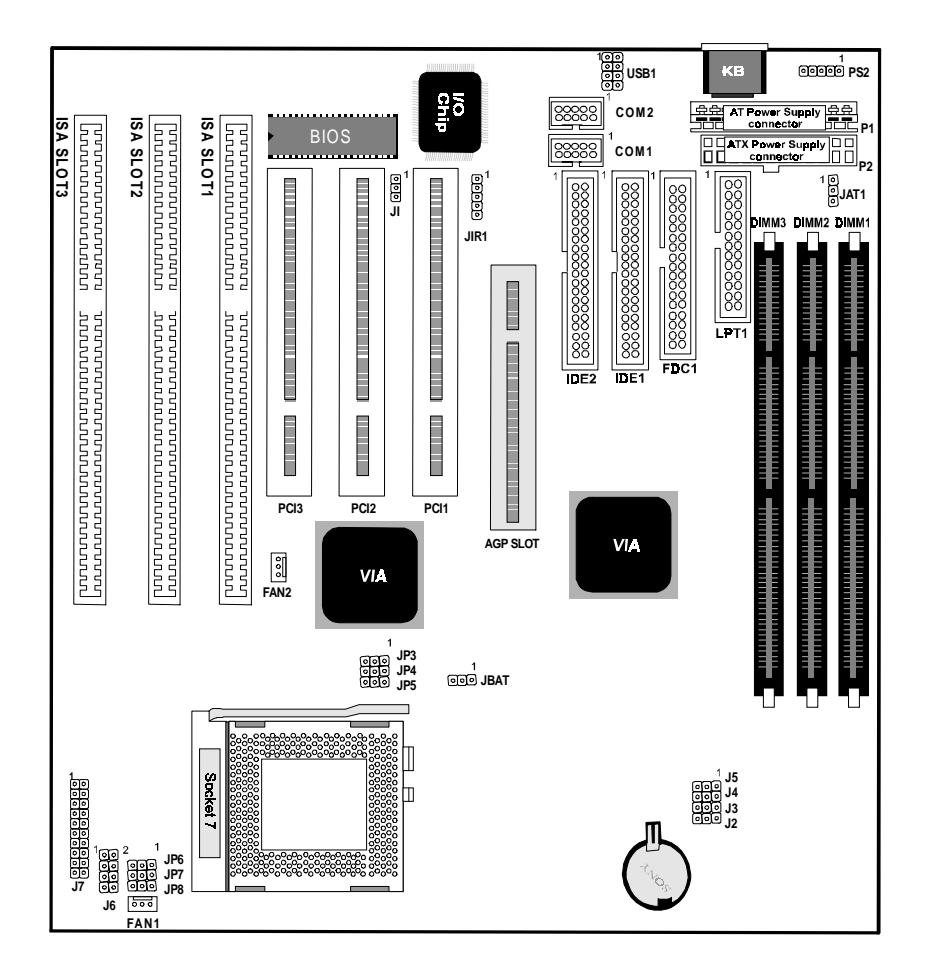

Figure 2-1 Mainboard Component Locations

Page : 6

# 2-2 Power Precautions

Before you begin configuration, make sure you are working with an unplugged mainboard. Many components are powered by low-voltage current, but there still may be a dangerous electric current coming from the leads and power supply. You should take the following precautions:

- Turn off the power supply, and unplug the power cord before you begin
- Unplug all cables that connect the mainboard to any external devices.

# 2-3 Jumper Settings

You can configure hardware options by setting jumper on the mainboard. See Figure 2-1 for jumper locations. Set a jumper as follows:

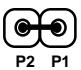

§ Short a jumper by placing the plastic jumper cap over two pins of the jumper.

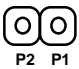

§ Open the pins of a jumper by removing the jumper cap.

### **Note:**

**When you open the jumper, attach the plastic jumper cap to one of the pins so you won't lose it.**

# P2 ATX Power Supply Connector

This connector connects to a ATX power supply, The plug from the power supply will only insert in one orientation because of the different hole sizes. Find the proper orientation and push down firmly making sure that the pins are aligned.

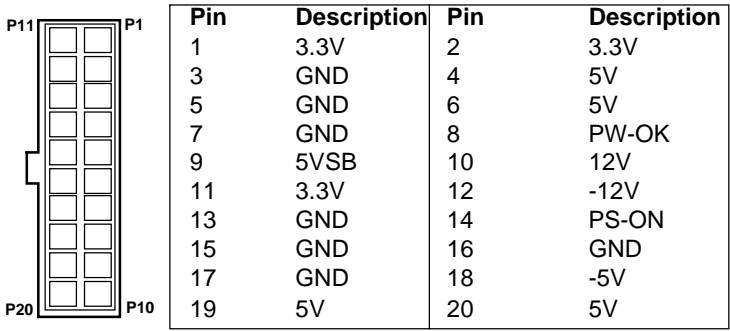

# P1 AT Power Supply Connectors

The power supply connectors are two six-pin male header connectors. Plug the dual connectors from the power directly onto the board connectors. Most of power supply have two leads. Each lead has six wires. Two of which are black, orient the connectors, so the black wires are in the middle.

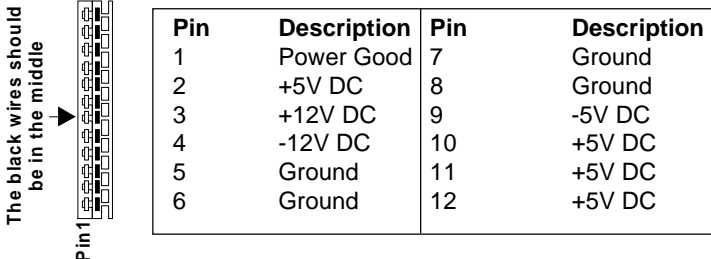

# JAT1 Power Select Connectors

You must choose the power supply type.

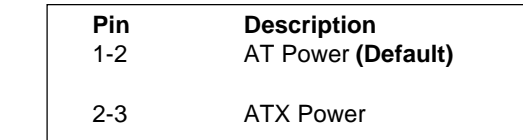

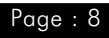

**P1**

# J7 KBLOCK, SPK, RST, HDLED, PSW, SUSLED, PWLED

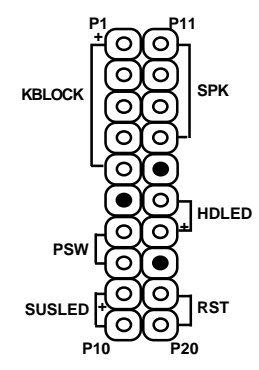

### **SPK Speaker Connector**

Attach the system speaker to connector SPK.

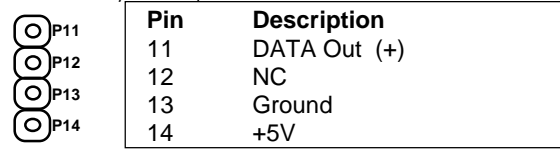

#### **KBLOCK Keylock + Power LED Connectors**

KBLock is a keylock connector that enables and disables the keyboard and the Power-LED on the case.

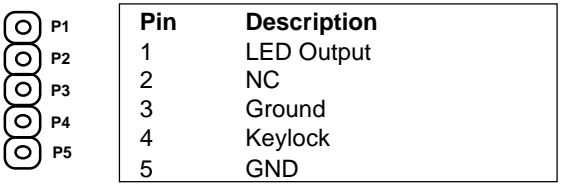

#### **PSW Power Suspend Switch Connector**

Attrach the power suspend switch cable to this connector. Holding the power switch for more than 4 seconds will power off the system. Pushing the power button for less than 4 seconds the system is into sleep mode.

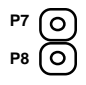

Chapter 2

### **SUSLED Suspend Mode LED Connector**

The connector connects to the case-mounted suspend LED, which lights when the system into a suspend mode or Green mode.

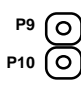

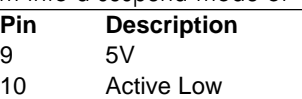

# **HDLED Hard Disk LED Connector**

This will cause the LED to lighten when an IDE(HDD, CD-ROM)device is active.

**P16 P17**

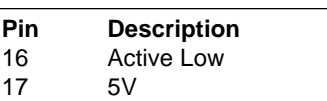

# **RST Reset Switch Connector**

 $17$ 

The connector connects to the case-mounted reset switch for rebooting your computer without having to turn off your power switch.

**P19** O **P20**

**Setting Description** Open Normal Mode Short Reset System

# USB1 Universal Serial Bus Connector(two 4-pin)

This connector supports two port USB Bus.

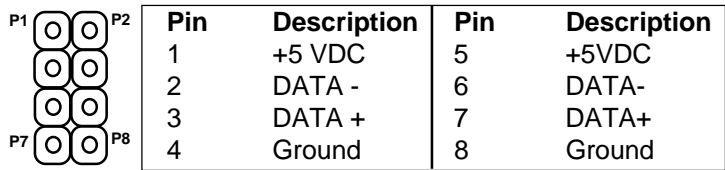

# JBAT1 Battery & CMOS Clear Selector

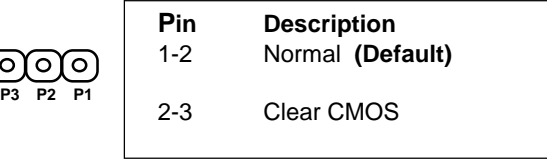

# Intel/ AMD/Cyrix CPU Setting

#### **Intel Pentium CPU**

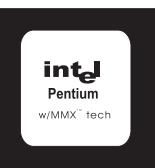

**Note : Intel P54C Core & I/O voltage : 3.3V or 3.5V**

**Intel P55C core voltage : 2.8V & I/O voltage : 3.3V**

#### **AMD CPU**

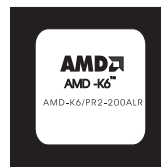

**Note : AMD K5-PRxxx core & I/O voltage : 3.5V**

**AMD K6-PRxxx core voltage 2.9V I/O voltage : 3.3V**

**AMD K6-PR233 core voltage 3.2V & 2.2V I/O voltage : 3.3V**

**AMD K6-3D/300 AFR core voltage: 2.2V I/O voltage : 3.3V**

**AMD K6-3D/266 core voltage: 2.2V I/O voltage : 3.3V**

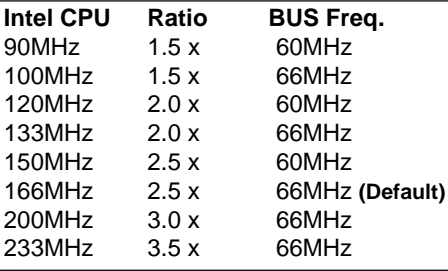

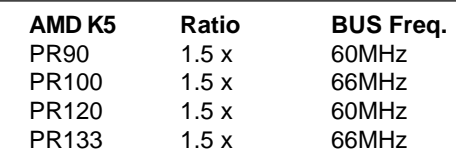

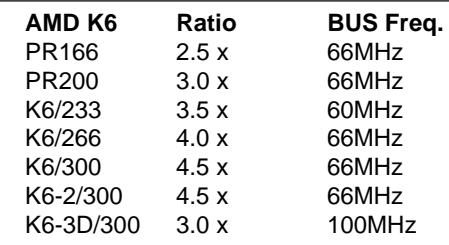

Chapter 2

#### **Cyrix CPU**

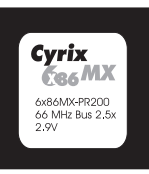

**Note :**

**Cyrix 6x86-PRxxx+GP core & I/O voltage : 3.3V (016)**

**Cyrix 6x86PRxxx+GP core & I/O voltage : 3.5V(028)**

**Cyrix 6x86L-PRxxx+GP core voltage : 2.8V & I/O voltage : 3.3V**

**Cyrix 6x86MX-PRxxx+GP core voltage : 2.9V & I/O voltage : 3.3V**

**Cyrix 6x86MX-PR300+GP core voltage : 2.7V & I/O voltage : 3.3V**

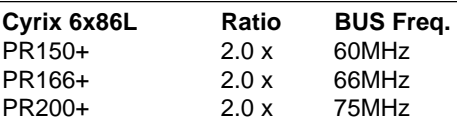

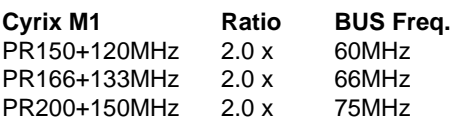

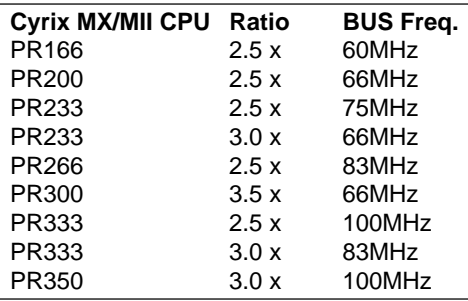

#### J6 CPU Core Voltage Selectors

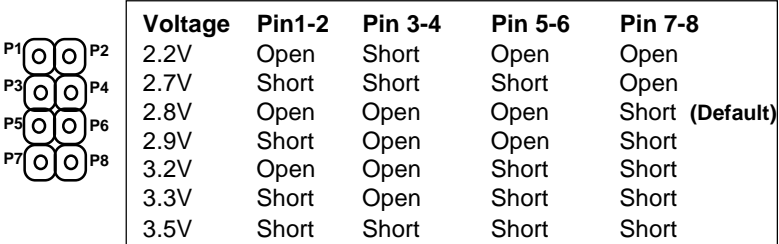

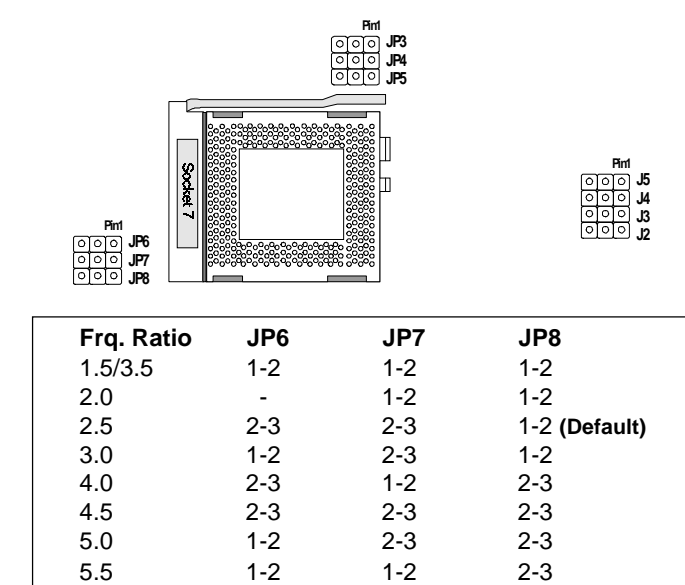

# JP6~JP8 CPU Frequency Ratio Selectors

# J2~J5 /JP3~JP5 CPU Speed Selectors

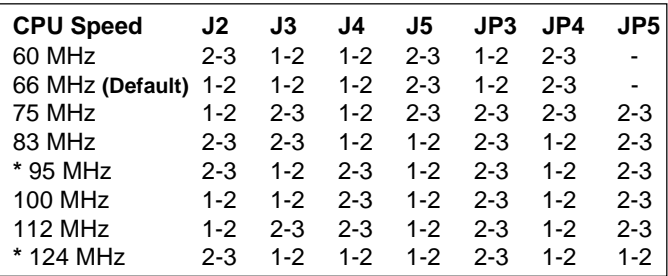

#### **Note :**

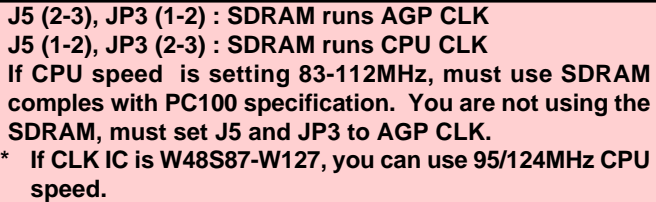

Chapter 2

# PS2 PS/2 Mouse Connector

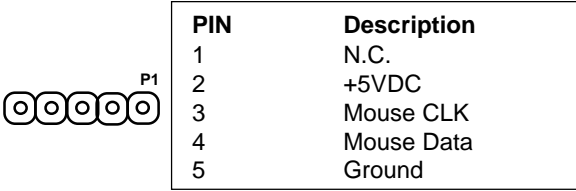

# KB1 Keyboard Connector

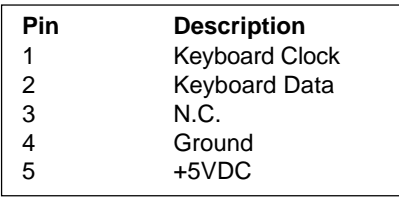

# COM1, COM2 Serial Port Connectors(two 9-pin)

This connectors support serial mouse and modem..

# LPT1 Parallel (Printer) Connector(25-pin)

This connector support printer or other parallel devices.

### FDD1 Floppy Drive Connector(34-pin)

The connector supports floppy disk drive cable. Please orient the red stripe to Pin 1.

### IDE1 Primary IDE Connector/IDE2 Secondary IDE Connector (Two 40-pin)

The connector supports IDE hard disk drive cable. Please orient the red stripe to Pin 1.

# FAN1 CPU FAN POWER

The connector supports 12 Volt Cooling Fan .

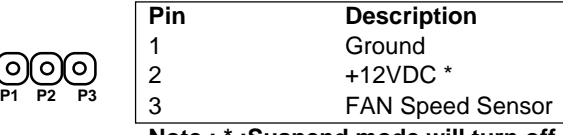

**Note : \* :Suspend mode will turn off**

# FAN2 System FAN POWER

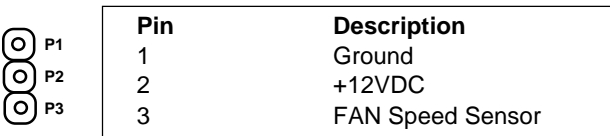

# JIR1 IR Connector

The connector supports wireless transmitter and infrared module . You must configure the setting for "UART 2 Mode :IrDA " in INTEGRATED PERIPHERALS

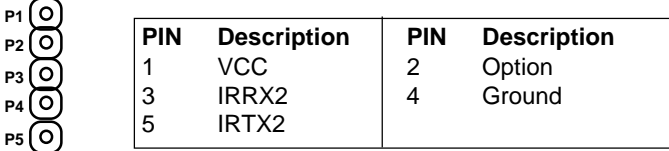

# J1 Wake On LAN Connector

The connector connects to LAN card. LAN activity will power on the system.

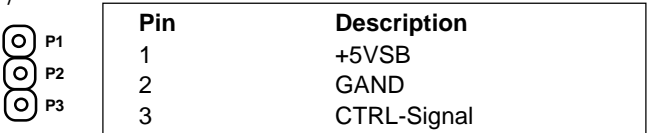

# 2-4 Memory Installation

The mainboard lets you add up to 384MB of system memory via DIMM sockets on the mainboard. The mainboard supports the following memory configurations and DIMM socket consists of three 168-pin DIMM Module.

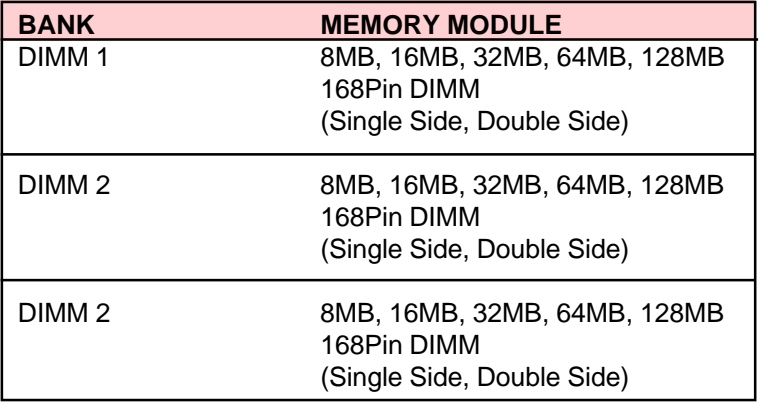

#### **Notes:**

- **1. All DIMM module can use either single side or double side**
- **2. DIMM socket DRAM type Fast Page Mode(3.3V) or Extend Data Out (3.3V 64/72-bitEDO 50/60ns) or synchronous DRAM (SDRAM 8/10/12ns).**

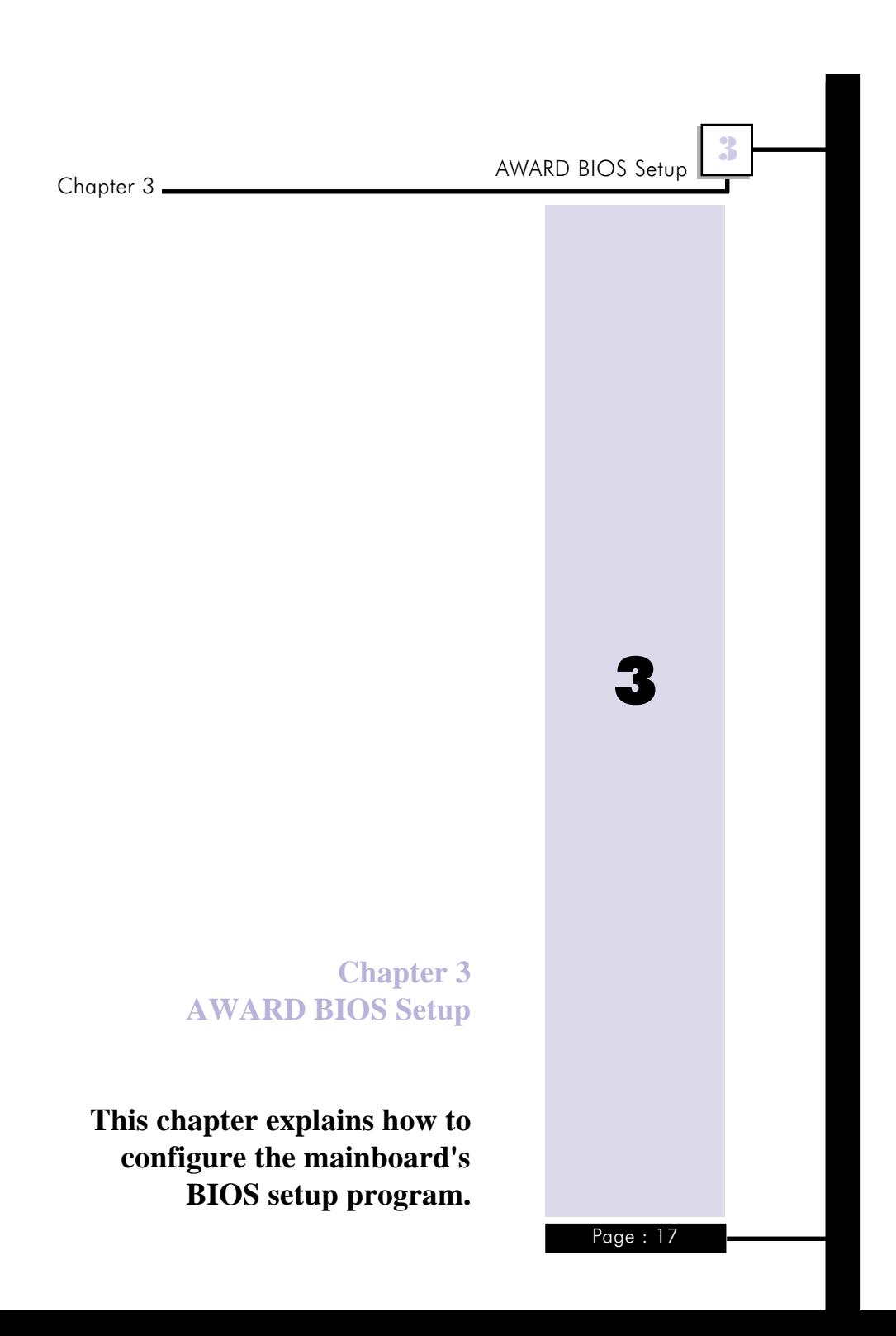

# AWARD BIOS Setun

Chapter 3

After you have configured the mainboard, and have assembled the components, you can turn on the completed system. At this point, run the software setup to ensure that the system information is correct.

The software setup of the system board is achieved through Basic Input-Output System (BIOS) programming. You use the BIOS setup program to tell the operating system what types of devices are connected to your system board.

The system setup is also called CMOS setup. Normally, you need to run system setup if either the hardware is not identical with information contained in the CMOS RAM, or if the CMOS RAM has lost power.

# **3-1 Award BIOS Setup**

Enter the Award Setup program's Main Menu as follows:

1. Turn on or reboot the system. The following message appears at the bottom of the screen:

"Press  $\leq$ DEL $>$  to enter setup, ESC to skip memory test"

2. Press the <DEL> key to enter the Award BIOS setup program and the following screen appears:

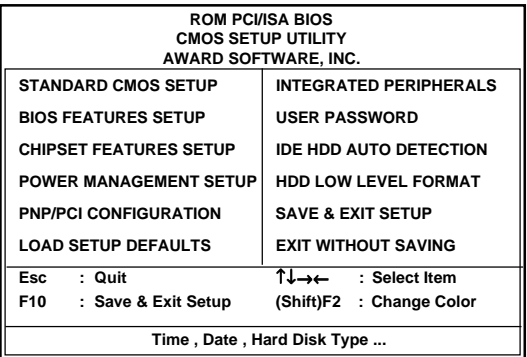

- 3. Choose an option and press <Enter>. Modify the system parameters to reflect the options installed in the system. (See the following sections for more information.)
- 4. Press <ESC> at anytime to return to the Main Menu.
- 5. In the Main Menu, choose "SAVE AND EXIT SETUP" or <F10> to save your changes and reboot the system. Choosing "EXIT WITHOUT SAVING" or <ESC> ignores your changes and exits the program.

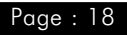

# **3-2 Main Menu Options**

The Main Menu options of the Award BIOS are as below.

# STANDARD CMOS SETUP

Run the Standard CMOS Setup as follows.

1. Choose "STANDARD CMOS SETUP" from the Main Menu and a screen with a list of items appears.

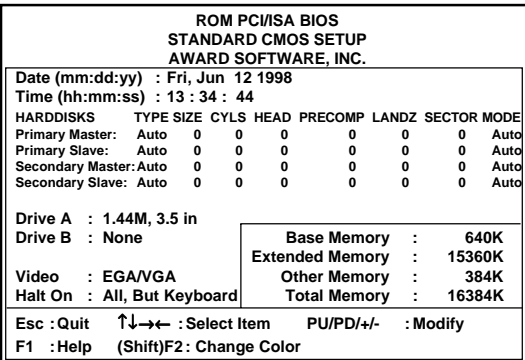

2. Use the arrow keys to move between items and to select values. Modify the selected fields using the PgUp/PgDn/+/- keys. Some fields let you enter numeric values directly.

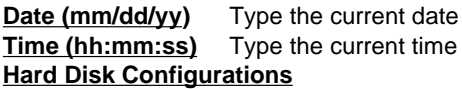

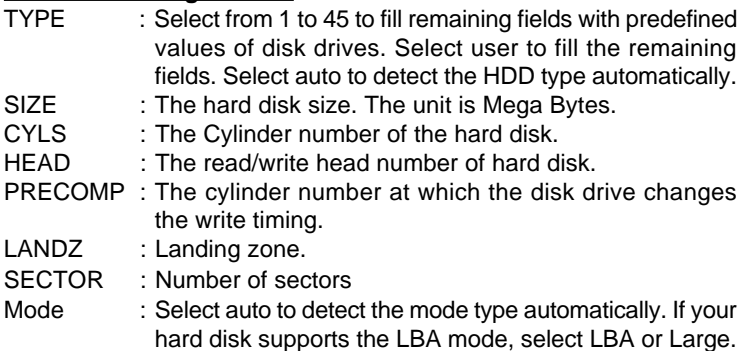

**3** AWARD BIOS Setup

Chapter 3

However, if your hard disk cylinder is more than 1024 and does not support the LBA function, set at Large. Select Normal if your hard disk supporting cylinders is below 1024.

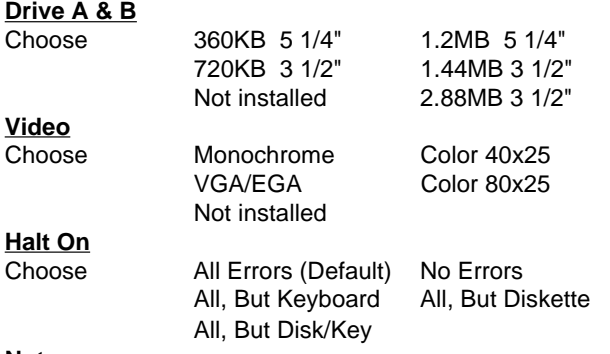

**Note :**

**You can select Auto under the TYPE and MODE fields. This will enable auto detection of your IDE drives during bootup.**

3. After you have finished with the Standard CMOS Setup program, press the <ESC> key to return to the Main Menu.

# BIOS FEATURES SETUP

Run the BIOS Features Setup as follows.

1. Choose "BIOS FEATURES SETUP" from the Main Menu and a screen with a list of items appears.

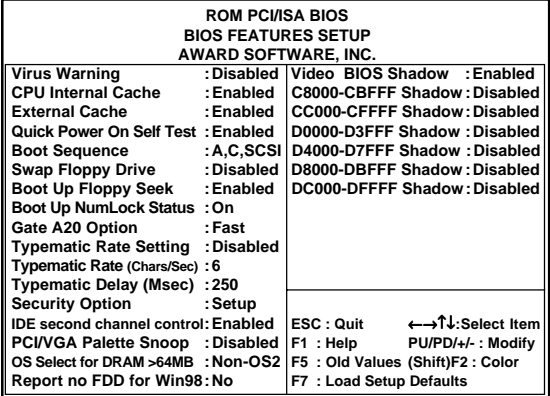

#### 2. **Virus Warning**

Choose Enabled or Disabled. Enable this option and a SYSTEM WARNING MESSAGE appears when the system detects a virus.

#### **CPU Internal Cache**

Choose Enabled or Disabled. This option lets you enable the CPU's internal cache memory.

#### **External Cache**

Choose Enabled or Disabled. This option lets you enable the external cache memory. For better performance, make sure you always choose "Enabled."

#### **Quick Power On Self Test**

Choose Enabled or Disabled. Enabled provides a fast POST and bootup speed.

#### **Boot Sequence**

The default setting first to boot from drive C: You can reverse this sequence with "A:C:", will then drive A: boot directly.

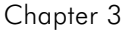

#### **Swap Floppy Driver**

Choose Enabled or Disabled. When Enabled Floppy drives A & B are swapped under DOS.

#### **Boot Up Floppy Seek**

Choose "Enabled" or "Disabled". "Disabled" provides a fast boot and reduces the possibility of damage to the heads.

#### **Boot Up Num Lock Status**

Choose On or Off. On puts numeric keypad in Num Lock mode at boot-up. Off puts this keypad in arrow key mode at boot-up.

#### **Typematic Rate Setting**

This determines the typematic rate.

Enabled : Enable typematic rate and typematic delay programming.

Disabled :Disable typematic rate and typematic delay programming. The system BIOS will use default value of these 2 items and the default is controlled by keyboard.

#### **Typematic Rate(Chars/Sec)**

Choose the rate a character keeps repeating(6-30 Chars/Sec).

#### **Typematic Delay (Msec)**

Choose how long after you press a key that a character begins repeating.(250-1000)

#### **Security Option**

Choose Setup, or System. Use this feature to prevent unauthorized system boot-up or unauthorized use of BIOS Setup.

- "**System**" Each time the system boots the password prompt appears.
- "**Setup**" Password prompt only appears if you attempt to enter the Setup program.

#### **PCI/VGA Palette Snoop**

Some display cards that are nonstandard VGA such as graphics accelerators or MPEG Video Cards may not show colors properly. The setting Enabled should correct this problem. Otherwise leave this on the setup default setting of Disabled.

### **OS/2 Onboard Memory >64M**

When using OS/2 operating systems with installed DRAM of greater than 64MB, you need to set this option to Enabled otherwise leave this on Disabled.

#### **Video BIOS Shadow**

Choose enabled(default) . let the VGA BIOS map to system RAM.

#### **C8000-CBFFFF to DC000-DFFFF**

These fields are used for shadowing others expansion card ROMs. If you install other expansion cards with ROMs on them, you will need to know which addresses the ROMs use to shadow them specifically. Shadowing a ROM reduces the memory available between 640KB and 1024KB by the amount used for this purpose.

3. After you have finished with the BIOS Features Setup program, press the <ESC> key and then follow screen instructions to save or disregard your settings.

# CHIPSET FEATURES SETUP

The "CHIPSET FEATURES SETUP" is used to control the values of the chipset registers. These registers control most of the system options in the computer.

Run the Chipset Features Setup as follows:

1. Choose "CHIPSET FEATURES SETUP" from the Main Menu and a screen with a list of items appears.

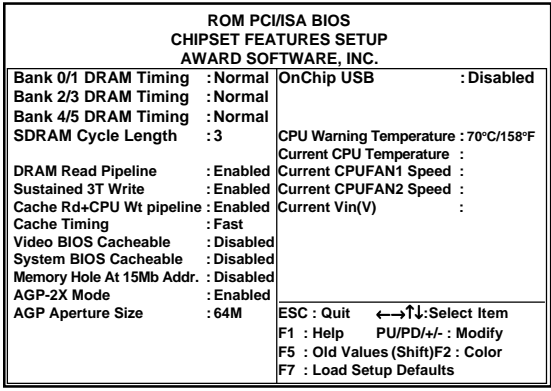

Chapter 3

AWARD BIOS Setup

2. The items are optimal setting for this mainboard, you should not change them unless you are familiar with the chipset.

# POWER MANAGEMENT SETUP

The Power Management controls the mainboard'a "green" features that for the power saving Mode, Display turn off and HDD power down that together form the hardware power conservation scheme.

Run the Power Management Setup as follows:

1. Choose "POWER MANAGEMENT SETUP" from the Main Menu and a screen with a list of items appears.

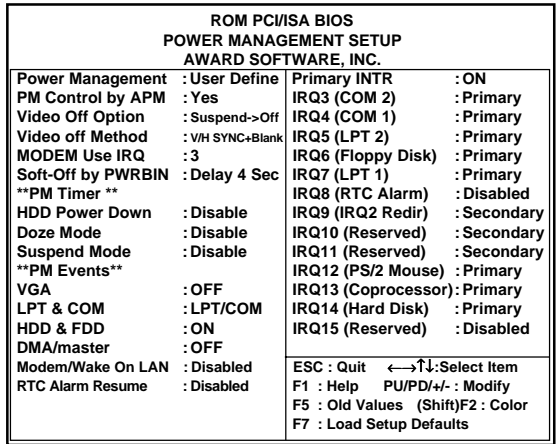

2. A short description of the screen items follows: "POWER MANAGEMENT" is the master control for the four power saving modes, doze,standby,suspend mode and HDD power down mode..

#### **Power Management :User Define**

Disabled : The system operates in NORMAL conditions (Non-GREEN), and the Power Management function is disabled.

Max.saving : This mode will maximize the power saving capability.

Min.saving : This mode will minimize the power saving capability.

User define : Allow user to define time out parameters to control power saving timing. Refer to item B shown below.

Page : 24

#### **PM Control by APM**

The option "No" allows the BIOS to ignore the APM (Advanced Power Management) specification. Selecting "Yes" will allow the BIOS wait for APM's prompt before it enters Doze mode, Standby mode, or Suspend mode. If the APM is installed, it will prompt the BIOS to set the system into the power saving mode after all tasks are done.

#### **Video off Option**

This feature provides the selections of the video display power saving mode. The option "Suspend-> Off' allows the video display blanks if the system enters Suspend mode. The option "All modes-> Off" allows the video display banks if the system enters Doze mode or Suspend mode. The option "Always On " allows the video display to stay in standby mode even the system enters Doze or Suspend mode.

#### **Video Off Method**

The option "V/H SYNC+Blank" allows the BIOS to blank off screen display by turning off the V-Sync signals sent from add-on VGA card. "DPMS Supported" allows the BIOS to blank off screen displayby your add-on VGA card which supports DPMS (Display Power Management Signaling Function.) "Blank Screen" allows the BIOS to blank screen display by turning off the red-green-blue signals.

#### **MODEM use IRQ**

When the system is in green function, modem wakes up the system through IRQ.

#### **Soft-Off by PWRBTN**

When enabled, turning the system off with the on/off button places the system in a very low-power-usage state, with only enough circuitry receiving power to detect power button activity or Resume by Ring activity.

#### **HDD Power Down**

Selecting Disabled "will turn off the hard disk drive (HDD) motor. Selecting "1 Min..15Min" allows you to define the HDD idle time before the HDD enters Power Saving Mode. The option "When Suspend" lets the BIOS turns the HDD motor off when the system is in Suspend mode.

The options "1Min..15Min" and "When Suspend" will not work concurrently. When HDD is in Power Saving Mode, any access to the HDD will wake the HDD up.

#### **Doze Mode**

When disabled, the system will not enter Doze mode. The specified time option defines the idle time the system takes before it enters Doze mode.

#### **Suspend Mode**

When disabled, the system will not enter Suspend mode. The specified time option defines the idle time the system takes before it enters Suspend mode.

#### **VGA**

Selecting "ON" will enable the power management timers when a "no activity" events is detected in the VGA. Selecting "OFF" to disable the PM timer even if a "no activity" event is detected.

#### **LPT & COM**

Selecting "LPT & COM" will enable the power management timers when a "no activity" event is detected in the LPT and COM ports. Selecting "LPT"("COM") will enable the power management timers when a "no activity" event is detected in the LPT (COM) ports. Selecting "NONE" to disable the PM timer even if a "no activity"event is detected.

#### **HDD & FDD**

Selecting "ON" will enable the power management timers when a "no activity" event is detected in the hard disk drive and floppy disk drive. Selecting "OFF" to disable the PM timer event if a "any activity" event is detected.

#### **DMA/master**

When the master is working, the system will not have SMI signal until the master is finished.

#### **Modem/Wake On LAN**

The system will resume active when the modem/LAN is ringing.You must make sure your network software and LAN card support such a function.

Enabled : Wake up the system from ring signal.

Disabled : (default) Ring signal can not wake up the system.

#### **RTC Alarm Resume**

When set to Enable ,you could set the date and timer, any event occurring at will awaken a system which has been powered down.

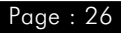

#### **Primary INTR**

When enabled, you can choose any IRQ#.

### **IRQ#**

After the time interval which you set at in Suspend Mode Feature, the system advances from Doze Mode to Suspend Mode in which the CPU clock stops and the screen display is off. At this moment, if the IRQ activity which is defined as "Primary" occurs, the system goes back to Full-on Mode directly.

If the IRQ activity which is defined as "Secondary" takes place, the system enters another how power state, Dream Mode, in which the system will act as full-on Mode except that the screen display remains off until the corresponding IRQ handler finishes, then back to Suspend Mode.

For instance, if the system connects to a LAN and receives an interrupt from its file server, the system will enter the dreaming mode to execute the corresponding calling routine.

The options are : Primary, Secondary

The default values of IRQ3, 4, 5, 7, 9, 10, 11, 12, 14, 15 are : Primary The default value of IRQ8 is : Secondary.

# PNP/PCI SLOT CONFIGURATION

The "PNP/PCI SLOT CONFIGURATION" sets the system for use with PCI bus cards.

Run the PNP/PCI Slot Configuration program as follows.

1. Choose "PNP/PCI CONFIGURATION" from the Main Menu and a screen with a list of items appears.

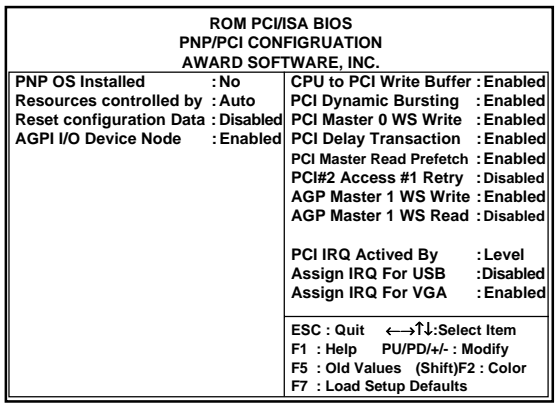

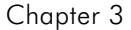

#### 2. **PNP OS Installed**

If your operating system is a Plug-and-Play one, such as Windows NT, Windows 95, select Yes. The options are : No (Default), Yes.

#### **Resource Controlled By**

- Manual : The field defines that the PNP Card's resource is controlled by manual. You can set which IRQ-X and DMA-X assigned to PCI/ISA PNP or Legacy ISA cards.
- Auto : If your ISA card and PCI card are all PNP cards. To set this field Auto. The BIOS will be assigned the interrupt resource automatically.

#### **Reset Configuration Data**

- Disabled : Normal Setting
- Enabled : If you had plugged some Legacy cards in the system and there were records into ESCD (Extended System Configuration Data). You can set this field to Enabled and to clear ESCD one time . When some Legacy cards were removed.

#### **CPU to PCI Write Buffer**

When enabled,allows data and address access to the internal buffer of 82C586 so the processor can be released from the waiting state. The options are : Enabled (default), Disabled.

#### **PCI Dynamic Bursting**

When enabled,the PCI controller allows bursting PCI transfer if the consecutive PCI cycles come with the address falling in same 1KB space. This improves the PCI bus through put.

#### **PCI Master 0 WS Write**

When enabled, allows a zero-wait-state-cycle delay when the PCI master drive writes data to DRAM.

4. After you have finished with the PCI Slot Configuration program, press the <ESC> key and then follow screen instructions to save or disregard your settings.

# LOAD SETUP DEFAULTS

This Main Menu item loads the default system values. These settings are recommended for optimum performance. If the CMOS is corrupted when enter BIOS setup utility you must load setup default again. Choose this item and the following message appears:

Load SETUP Defaults (Y/N)? Y

To use the Setup defaults, change the prompt to and press"Y" and press  $<$ Enter $>$ .

# INTEGRATED PERIPHERALS SETUP

The "INTEGRATED PERIPHERALS" is used to control the values of the I/O chipset registers. These registers control the mode of HDD type and I/O address port.

Run the Integrated Peripherals as follows:

1. Choose "INTEGRATED PERIPHERALS" from the Main Menu and a screen with a list of items appears.

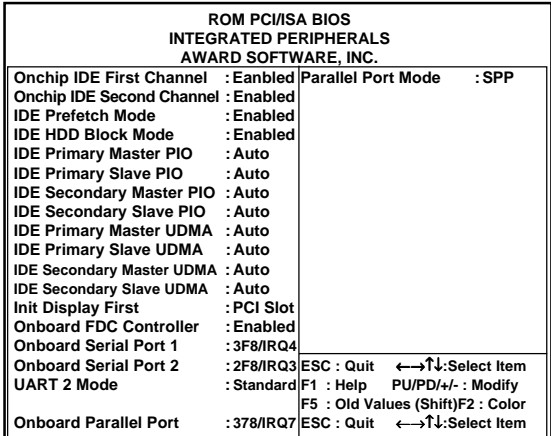

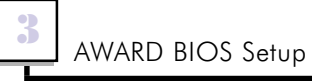

#### **Note:**

**If you don't use the Onboard IDE connector, than use On-card (PCI or ISA card ) IDE connector, you will set Onboard Primary PCI IDE : Disabled and Onbard Secondary PCI IDE : Disabled from CHIPSETFEATURES SETUP UTILITY.**

**The Onboard PCI IDE cable should be equal to or less than 18 inches (45cm).**

#### **OnChip IDE First Channel/OnChip IDE Second Channel**

When enabled, allows you to use the onboard PCI IDE.

#### **IDE HDD Block Mode:** The default value is Enabled.

- Enabled : Enabled IDE HDD Block Mode. The HDD transfer rate is better than Disable.
- Disabled : Disable IDE HDD Block Mode.

#### **IDE Primary Master PIO /IDE Primary Slave PIO**

The default value is Auto.

- Auto : BIOS will automatically detect the Onboard PCI IDE HDD Accessing mode.
- Mode0-4 : Manually set the IDE Accessing mode.

#### **IDE Secondary Master PIO /IDE Secondary Slave PIO**

The default value is Auto.

- Auto : BIOS will automatically detect the Onboard PCI IDE HDD Accessing mode.
- Mode0-4 : Manually set the IDE Accessing mode.

#### **IDE Primary Master UDMA/IDE Primary Slave UDMA**

Allows you to select the first PCI IDE channel of the first master hard disk mode or to detect it by the BIOS if the hard disk supports UDMA (Ultra DMA, faster than DMA).

#### **IDE Secondary Master UDMA/IDE Secondary Slave UDMA**

Allows you to select the second PCI IDE channel of the secondary master hard disk mode or to detect it by the BIOS if the hard disk supports UDMA (Ultra DMA, faster than DMA).

#### **Onboard FDD Controller**

When enabled, the floppy diskette drive (FDD) controller is activated.

# **Onboard Serial Port1/Onboard Serial Port2**

If the serial port uses the onboard I/O controller, you can modify your serial port parameter .If an I/O card needs to be installed, COM3 and COM4 ,may be needed.

The Onboard Serial Port1 options are : 3F8/IRQ4 (Default), 3E8/IRQ4, 2F8/IRQ3, 2E8/IRQ3, Disabled

The Onboard Serial Port2 options are : 2F8/IRQ3 (Default), 3E8/IRQ4, 2E8/IRQ3, 3F8/IRQ4, Disabled

### **UART 2 Mode**

Allows you to select the IR modes if the serial port 2 is used as an IR port. Set at standard, if you use COM2 as the serial port as the serial port, instead as an IR port. The options are : HPSIR,ASKIR, Standard (default)

#### **Onaboard Parallel Port**

Select from a given set of parameters if the parallel port uses the onboard I/O controller.

The options are : 278/IRQ5 , 3BC/IRQ7, 378/IRQ7(Default).

#### **Onboard Parallel Mode**

Allows you to connect with an advanced printer. Select SPP for standard parallel port (SPP) used on IBM PC/XT, PC/AT and bi-directional parallel port found on PS/2 system.

Select ECP Mode for Microsoft and HP Extended Capabilities Parallel Port. Select ECP+EPP Mode for both ECP and EPP Modes ports. The options are SPP (Default), EPP+SPP Mode, ECP Mode, ECP+EPP

Mode.

# USER PASSWORD SETTING

This Main Menu item lets you configure the system so that a password is required every time the system boots or an attempt is made to enter the Setup program. The password cannot be longer than 8 characters.

If CMOS is corrupted or the option was not used, a default password stored in the ROM will be used. The screen will display the following message:

Enter Password :

# IDE HDD AUTO DETECTION

- 1. If your system has an IDE hard drive, you can use this utility to detect its parameters and automatically enter them into the Standard CMOS Setup.
- 2. For IDE hard disk driver,the BIOS provide three modes to support both normal IDE hard disk and also drivers large than 528MB, a short description of three modes as follows:

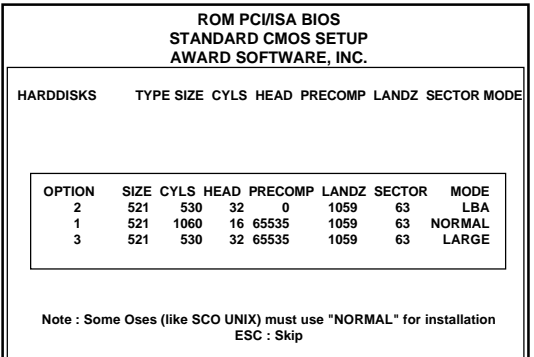

a.Normal mode: For drivers small than 528MB

- b.Large Mode: For drives larger than 528MB that do not use LBA. There can only be used with MS-Dos operating system.
- c.LBA mode: For drivers larger than 528MB and up to 8.4GB that use logic block addressing mode. Normally we recommend to select LBA Mode if your HDD drivers large than 528MB.
- 3. This utility wills auto detect as many as four IDE drivers.

# SAVE & EXIT SETUP

After you have made changes under Setup, press "Esc" to return to the main menu.Move cursor to "Save and Exit Setup" or press "F10" and then press "Y" to change the CMOS Setup. If you did not change anything, press "Esc" again or move cursor to Exit Without Saving and press "Y" to retain the Setup settings. The following message will appear at the center of the screen to allow you to save data to CMOS and exit the setup utility.

Save to CMOS and EXIT (Y/N)?

# EXIT WITHOUT SAVING

If you select this feature, the following message will appear at the center of the screen to allow you to exit the setup utility without saving CMOS modifications

Quit Without Saving (Y/N)?

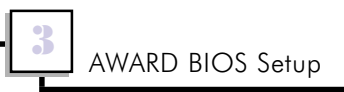

Chapter 3

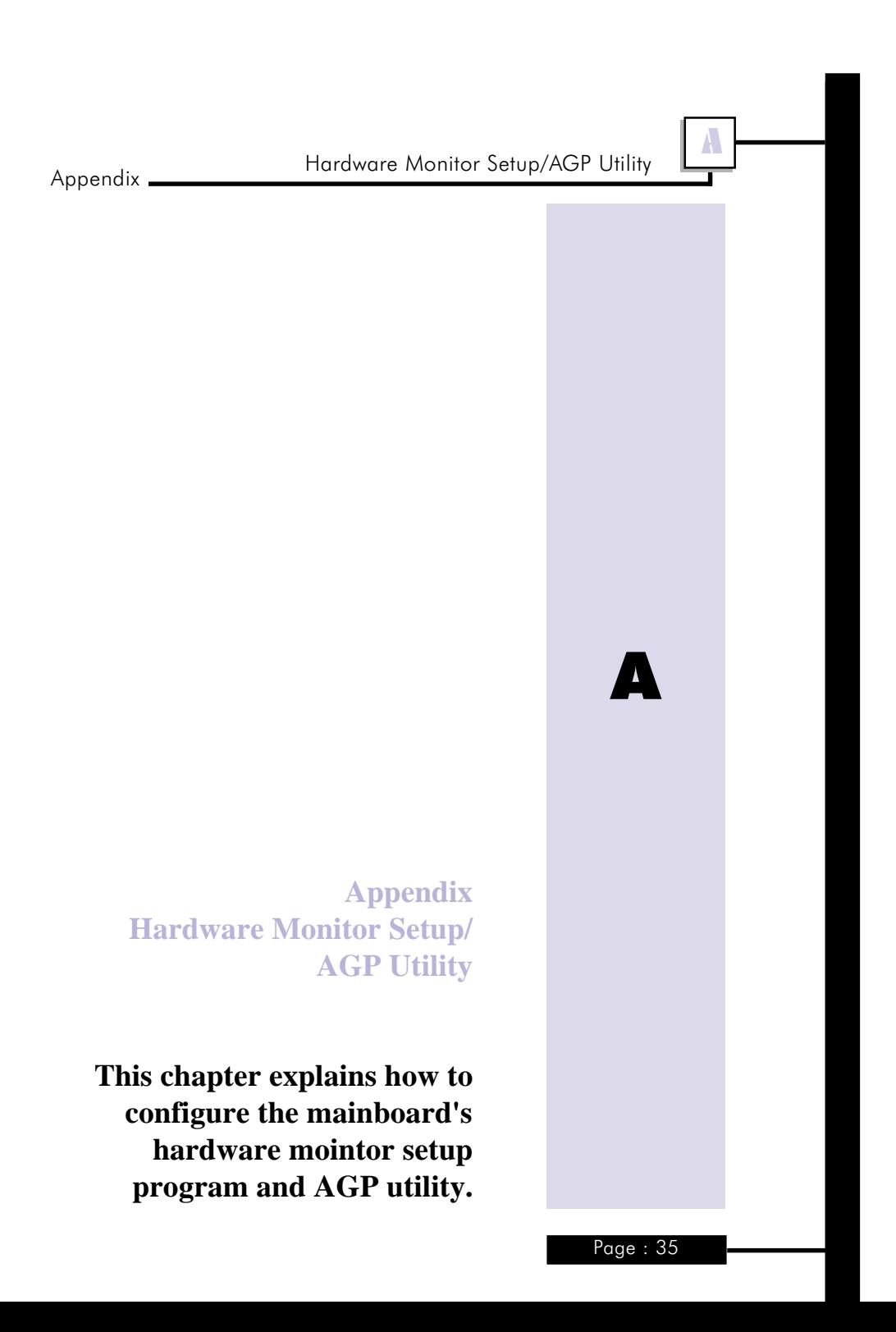

Appendix

# A-1 Installing Procedure for CD-ROM disc

Follow the measures below to install your mainboard:

Installing on Windows 95 (OSR2.0 or later)

- 1. Install USB supplyment.
- 2. ACPI Power Manager utility
- 3. Bus Master IDE Driver
- 4. AGP Bus Driver

Installing on Windows 98

- 1. ACPI Power Manager utility
- 2. Bus Master IDE Driver
- 3. AGP Bus Driver
- 4. PCI Miniport Driver

Installing on Windows NT (service pack 3 ) (you can get it form http://www.microsoft.com/ntserversupport/content/ servicepacks/default.htm)

1. Bus Master IDE Driver

### **Note :**

**Before you setup any AGP VGA driver, please must install VIA all drivers first.**

A

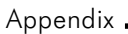

# A-2 Installing the Utility

Insert the Installation CD disc. The Setup program window appears ( If it does not appear, run d:\setup.exe).

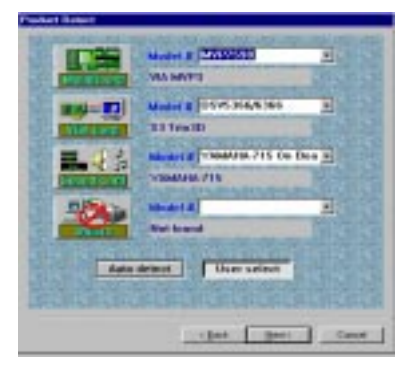

Click "Mainboard" icon, window will appear a information Box :

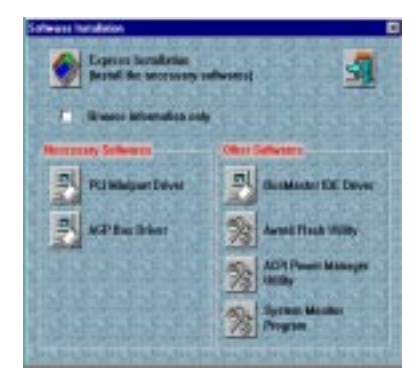

- **Click "AGP Bus Driver" :** Microsoft 95 /98 system not support the AGP controller by VIA APOLLO MVP3 chipset.
	- 1. Install Windows 95 OSR 2.1 or later version.
	- 2. VIA suggest using the latest Intel 740 VGA driver version 1.5 or later.

Appendix

- § Click "PCI Miniport Driver" : If your system Microsoft 98, please follow under step the install IRQ routing 1.1 version: 1. Install Windows 98 on your system.
	- 2. Install VIA IRQ rounting miniport driver.
- Click "Bus Master IDE Driver" This motherboard supports Bus Master PCI IDE , you need to install IDE driver.
- **Click "Award Flash Utility":** Updating your Mainboard's BIOS procedures (only when necessary):
	- 1. Create a directory from hard disk, copy the utility driver and files from disk or CD.
	- 2. Download an updated AWARD BIOS file from FTP, or internet (WWW) and save to the directory you created above.
	- 3. Type : [ AWDFLASH] and then the <Enter> key.
	- 4. Type in the complete file name of the new BIOS, and then press the <Enter> key. The utility will be update the BIOS file . (You can save the old BIOS or not, please follow the screen message)
	- 5. After updating the new BIOS file, Select F1 for reset your system or exit (F10).
	- 6. Turn on your computer and hold down the <Delete> key to enter BIOS setup. You must select "LOAD SETUP DEFAULTS" to affect the new BIOS setting, then you may set other item's from the Main Menu.
	- 7. When executing AWDFLASH.EXE, do not run HIMEM.SYS and EMM386.EXE in the CONFIG.SYS.

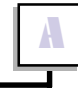

- § Click "ACPI Power Manager Utility" : Microsoft 95 system not support the **Advanced Configuration and Power Management Interface** (**ACPI**) by VIA APOLLO MVP3 chipset.
	- 1. Start Win95.
	- 2. Check your Windows95 Device Manager, and remove the "PCI-Bridge"
- § Click "System Monitor Program" : After completing installation, you will find this utility in "StartUp" under "Programs" of Windows<sup>R</sup> 95 / NT 4.0. Please refer to the "Readme" file for details on using the utility.

System Health Monitor Utility

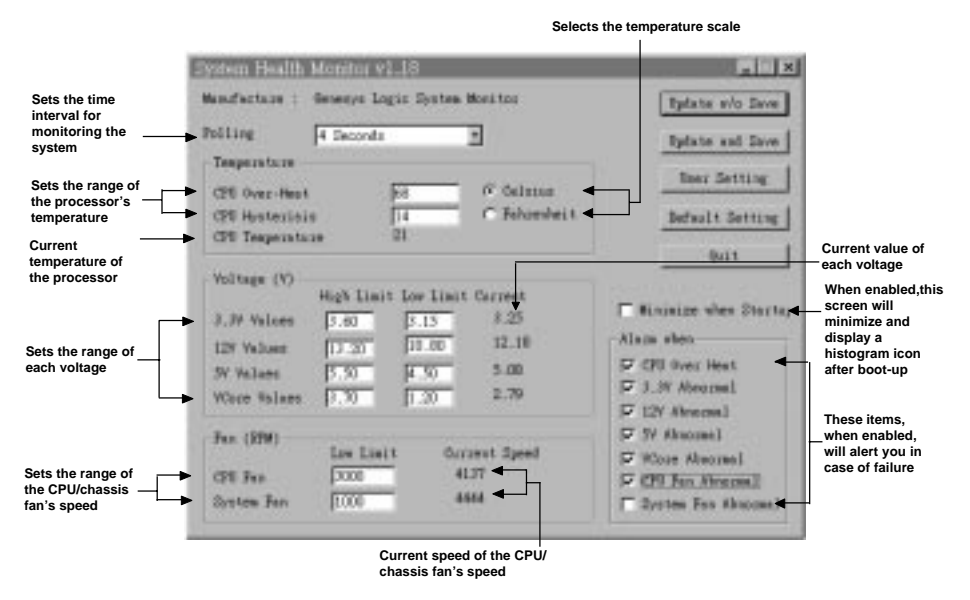

The system board comes with a System Health Monitor utility contained in the provided CD/diskette. This utility shows the current temperature of the processor, power voltages, and processor/chassis fan speed.

Appendix

The utility also allows you to manually set the range of the processors temperature, power voltages, and processor/chassis fan speed. If the settings/values are over or under the set range, an error message will pop-up and an alarm will sound. There are three types of sound for the three different failure alarms (temperature, voltage and fan). Refer to the Chipset Features Setup (Chapter 3) section for details.

When you hear a failure alarm, you must power off your computer and check the following: processor fan/heatsink, chassis fan and power supply. We recommend that you use the "Default Setting" which is the ideal setting that would keep the system in good working condition.

### **Important:**

**Once this utility is installed, the system will ignore the settings in the "System Health Monitor" field of the Chipset** Features Setup. If you are using Windows<sup>R</sup> 95 or Windows **NTR 4.0, you may select between using the utility and the Chipset Features Setup. For other operating systems, you may only use the Chispset Features Setup.**

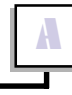